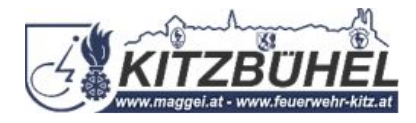

## **Anleitung zur Installation der MG-HKR App füApple User!**

1. Klick diesen Link an: [maggei.chayns.net.](https://maggei.chayns.net/) Die App wird geönet.

2. Am unteren Rand des Bildschirms sieht man in der Mitte dieses Symbol Bitte anklicken.

3. Danach scrolle, bis die Option zum Home-Bildschirm kommt und klick diese an.

4. Anschließend öffnet sich ein neues Fenster. Ganz oben rechts am Bildschirmrand auf hinzufäen klicken!

5. Abschließend wirst du automatisch zur App am Smartphone

weitergeleitet!

LG Markus Gruber

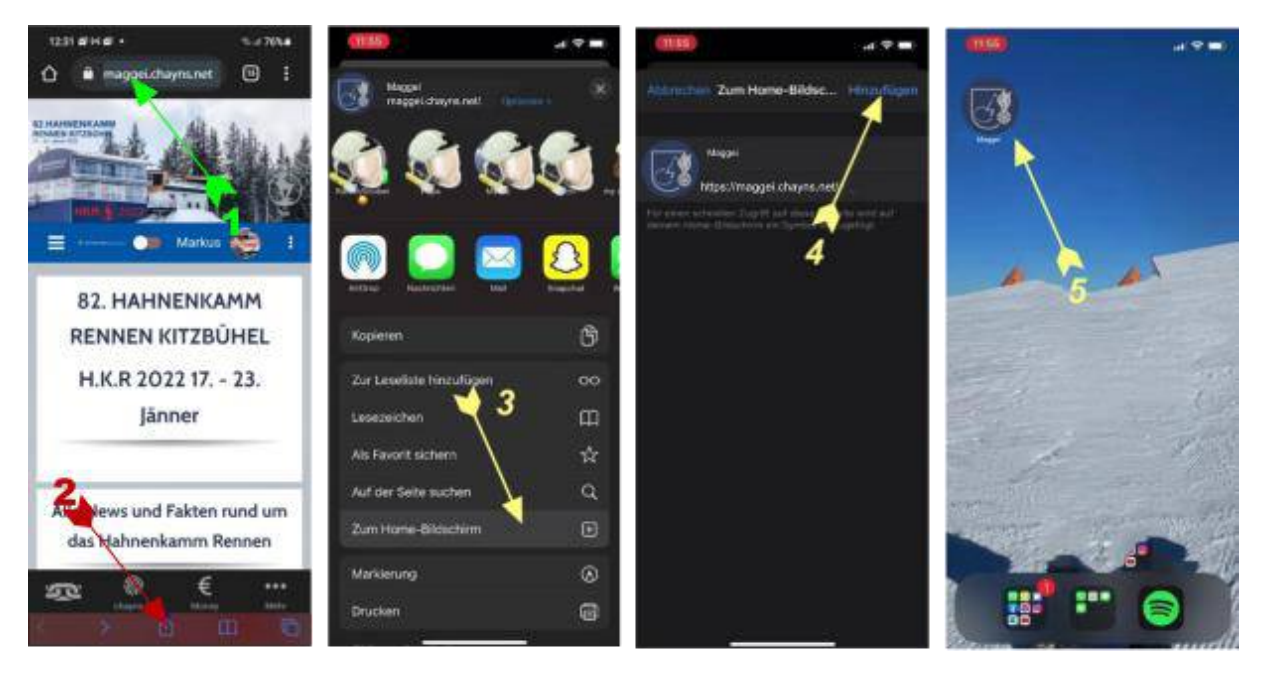